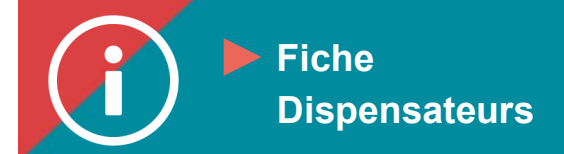

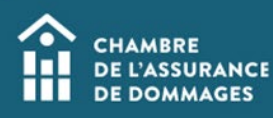

## Saisie des présences

 **Mise en contexte : Les dispensateurs de formation ont la responsabilité de saisir les listes de présence de leurs activités de formation dans un délai maximal de 30 jours. Cela permet notamment aux certifiés d'être à jour dans leur dossier de formation.**

**Nous vous conseillons de privilégier l'utilisation des navigateurs Edge et Chrome pour exécuter le processus.**

**Voici comment saisir les présences dans ÉduChAD.**

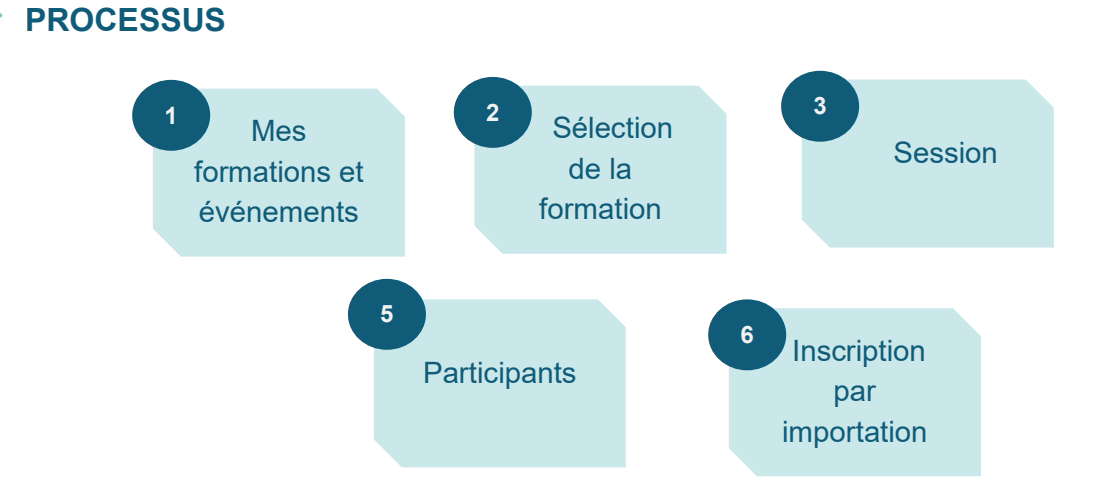

## **MARCHE À SUIVRE**

- **1. Connectez-vous au Portail de la ChAD à portail.chad.ca, puis cliquez sur ÉduChAD.**
- **2. Cliquez sur « Formations et événements » sous la section « Administration ».**

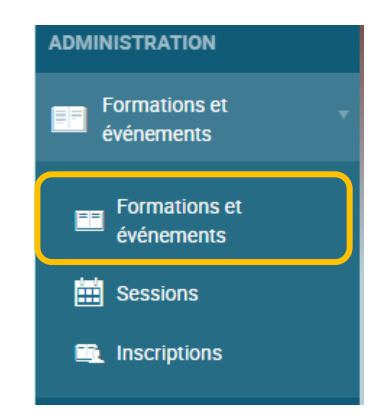

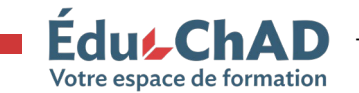

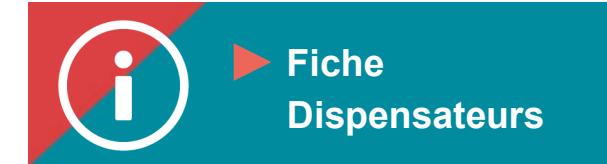

**3. Chercher avec les filtres du moteur de recherche (par exemple, en inscrivant un mot clé dans la barre de recherche du haut) la formation pour laquelle vous souhaitez saisir les présences.** 

**Cliquer sur le titre de la formation.**

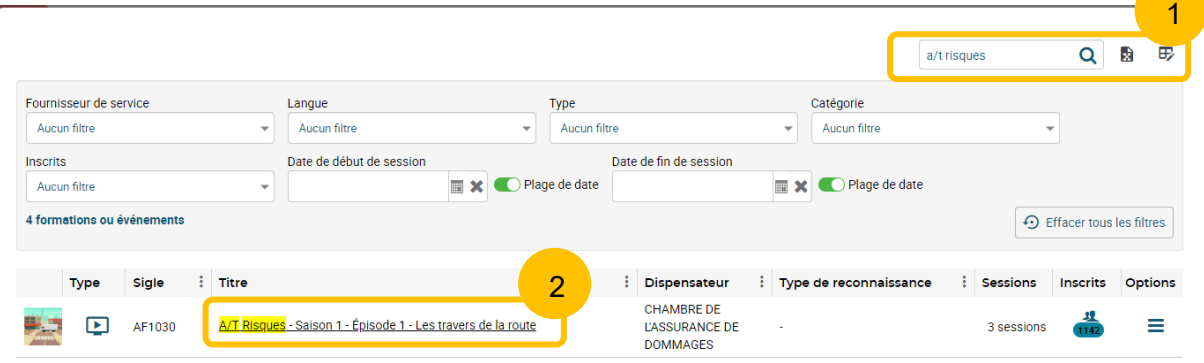

**4. Se rendre à l'onglet nommé « Sessions », cliquez sur « Nouvelle session ». \*Conseil : vous pouvez créer une session par mois pour y saisir les présences à vos séances du mois au complet.**

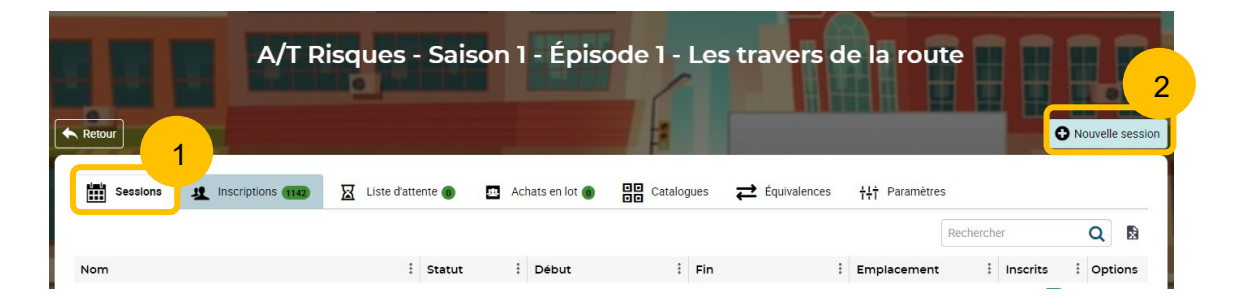

- **5. Remplissez les champs demandés dans l'onglet « Informations générales ». Les informations les plus importantes à obtenir sont :**
	- **Le nom de la session. Inscrivez, par exemple, la date de la session ou le nom du groupe. Cette information vous permet de retrouver la session au besoin.**
	- **Votre choix d'afficher ou non la session dans le catalogue de la ChAD (si vous créez la session avant la tenue de la formation). Il est important de préciser que pour la formation soit dans le catalogue de la ChAD, le dispensateur doit s'acquitter des frais afférents.**

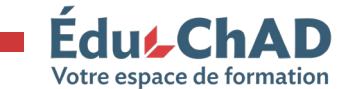

**CHAMBRE DE L'ASSURANCE DE DOMMAGES** 

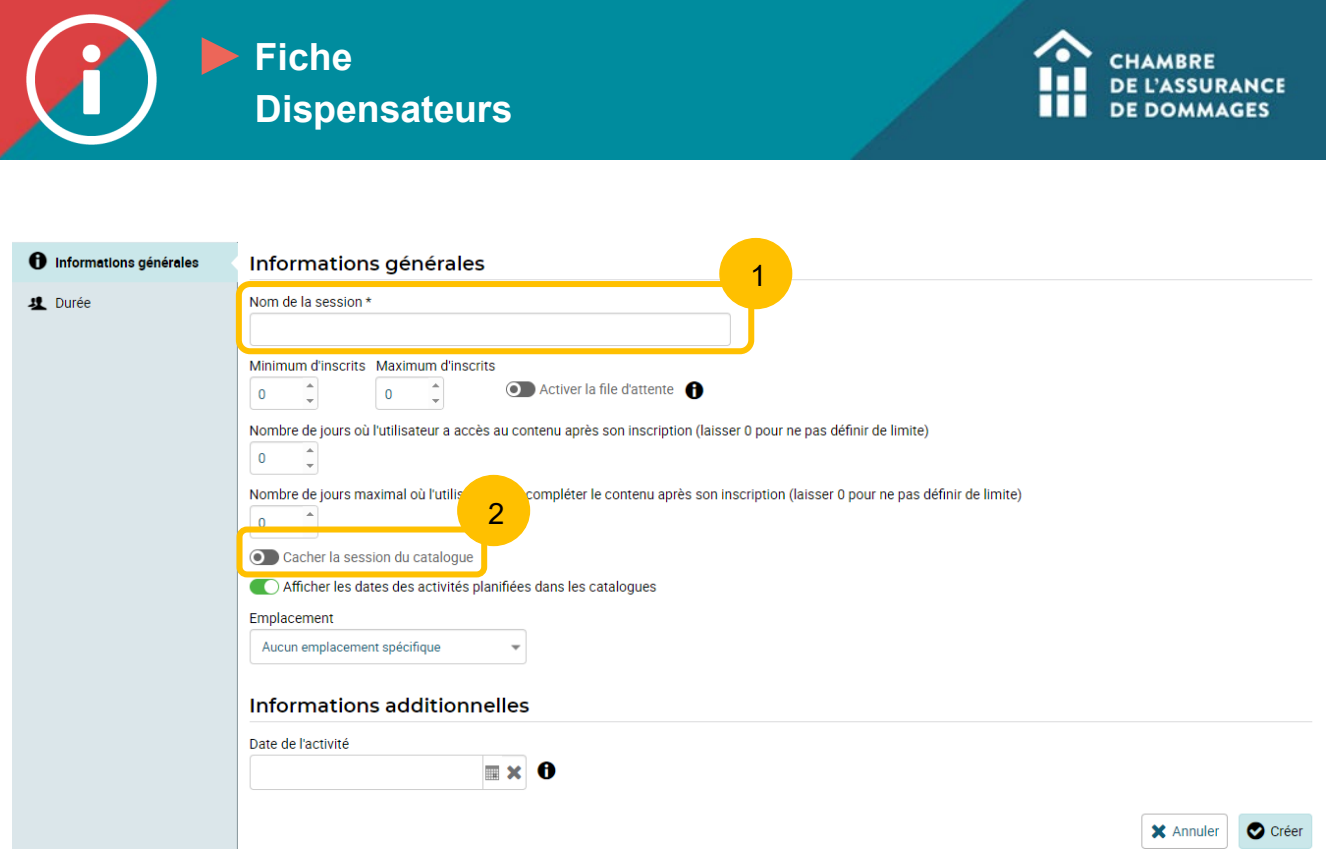

**6. Dans l'onglet « Durée », veuillez inscrire les dates de début et de fin de votre session. Cliquez sur « Créer ».**

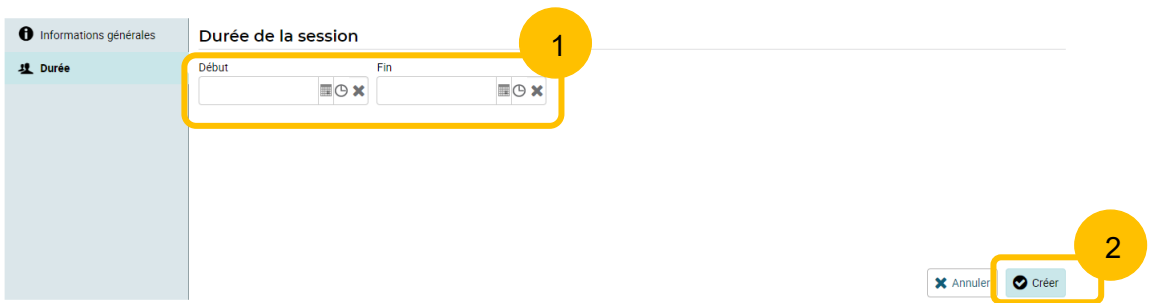

**7. Vous serez dirigé à la page de la formation. Il est normal qu'il soit écrit « C'est vide ici! ».**

**Dans l'onglet « Participants », cliquez sur le bouton « Inscrire les participants par importation ». Vous devez importer un fichier Excel contenant obligatoirement les colonnes suivantes : numéro de certificat, statut de complétion (du participant pour cette session), date de complétion (de l'utilisateur pour la session).**

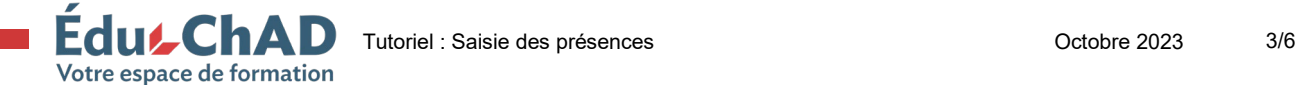

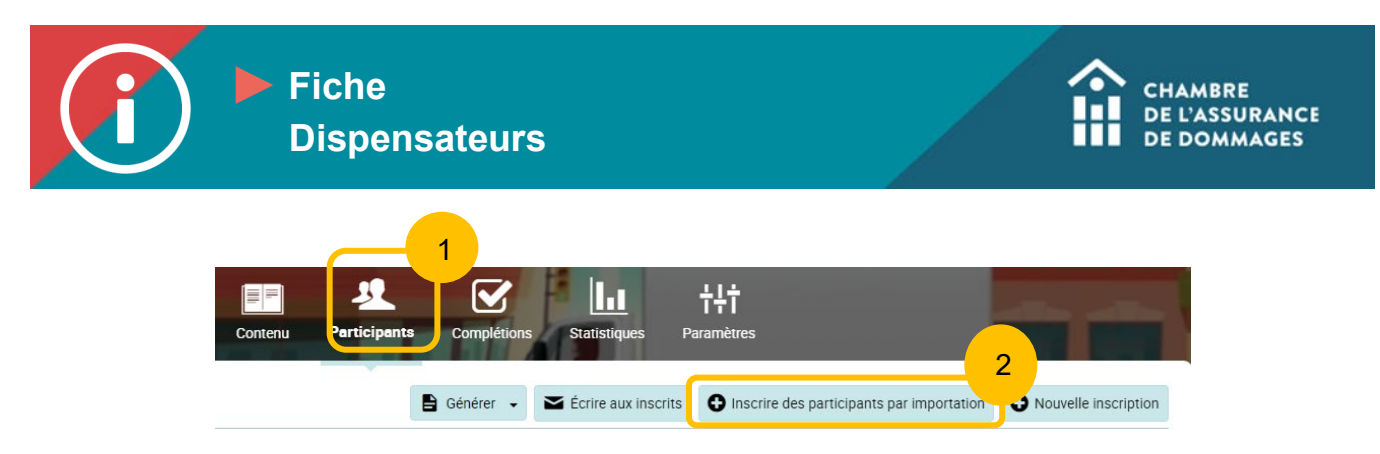

**Vous pouvez télécharger [ICI](https://chad.ca/wp-content/uploads/2023/10/fichier-saisie-presence.xlsx) le modèle à utiliser pour la saisie des présences. Vous obtiendrez un fichier Excel comprenant ces colonnes.** 

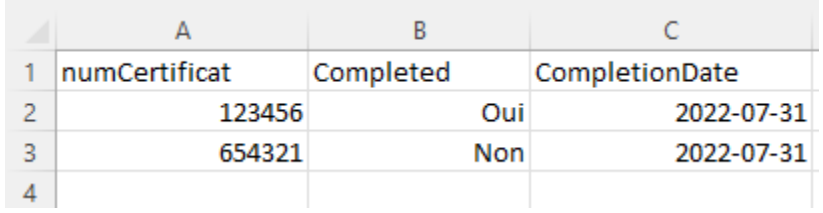

**Veuillez laisser toutes les options par défaut et téléverser votre fichier. Pour vous aider, voici la description des champs requis.**

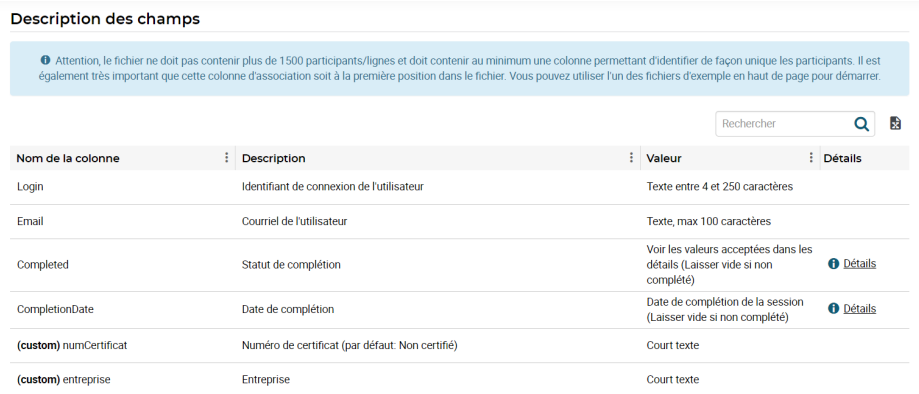

**8. Choisissez votre option d'importation du fichier. Dans les options, vous pouvez choisir d'ajouter uniquement les nouveaux participants, de modifier les inscriptions existantes ou d'inscrire les participants. Veuillez laisser toutes les options par défaut du fichier.**

**Sélectionnez le fichier à téléverser, puis cliquez sur « Valider le fichier ».**

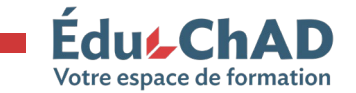

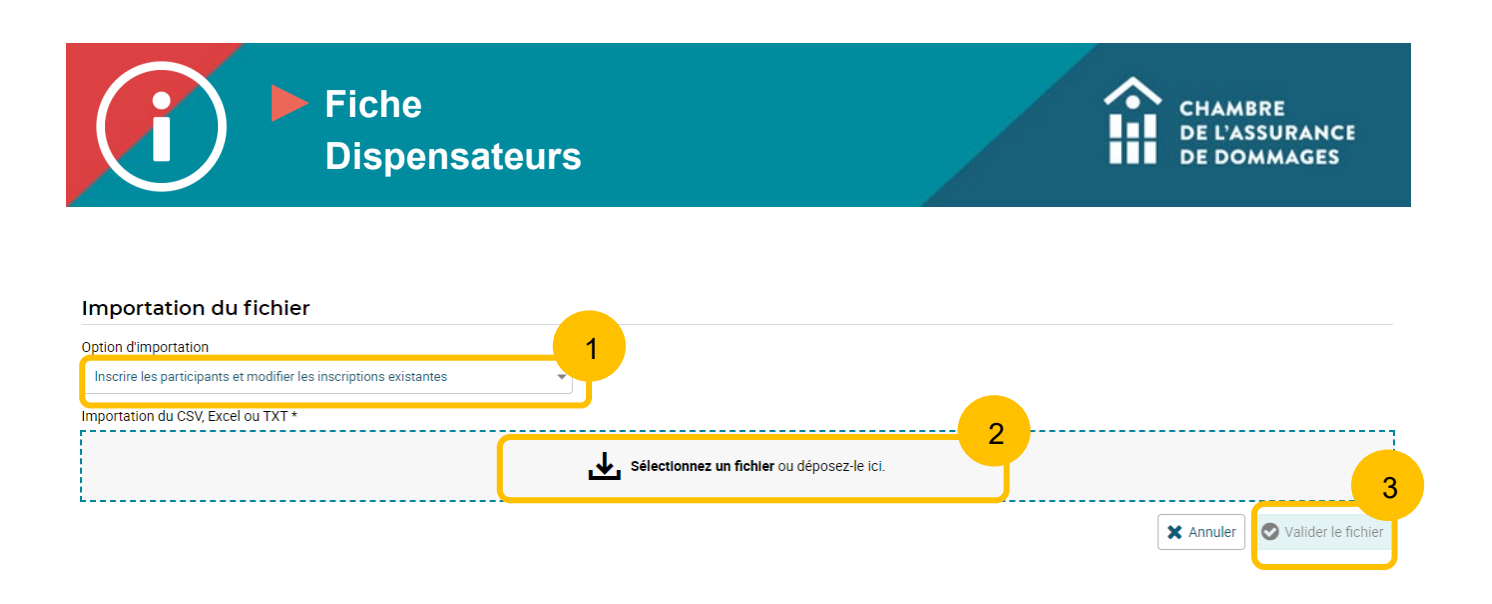

**\*\*\*Attention. En cas d'erreur dans le fichier, vous verrez ce message d'erreur apparaître. Si votre fichier rempli est conforme aux différents champs du modèle : numCertificat (numéro de certificat), Completed (statut de complétion), CompletionDate (date de complétion) vous n'aurez pas de message d'erreur.**

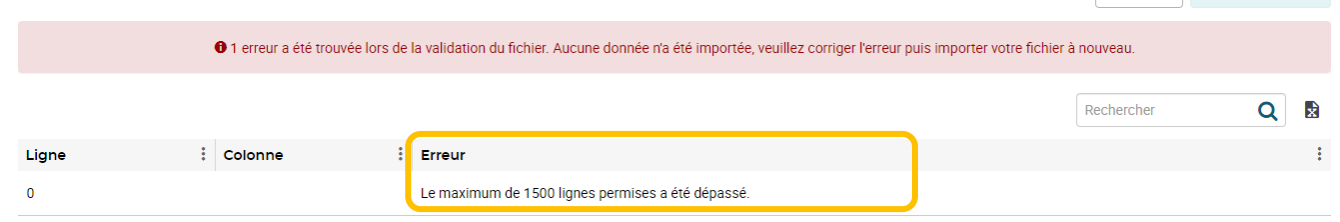

**9. Après avoir cliqué sur « Valider le fichier », vous verrez les informations saisies concernant les certifiés, dont leur prénom et leur nom.**

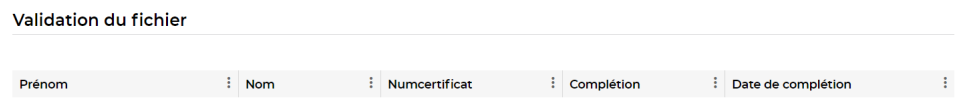

**10. Cochez la case « Je déclare sur l'honneur que ces informations sont véridiques et complètes », puis cliquez sur « Importer ». Les UFC seront automatiquement attribuées aux participants.**

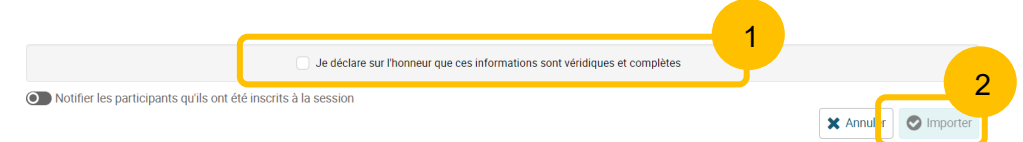

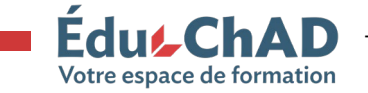

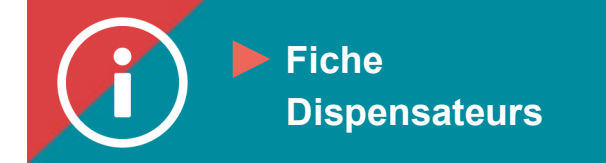

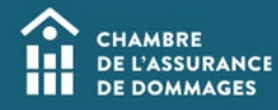

**11. Pour changer le rôle du formateur et l'inscrire en tant que formateur au lieu d'apprenant, veuillez communiquer avec nous à [formation@chad.qc.ca](mailto:formation@chad.qc.ca) en précisant :**

- **Le titre et le sigle de la formation en question;**
- **La date de la session;**
- **Le nom complet de la personne pour qui nous devons modifier le statut d'apprenant pour formateur.**

**Cela permettra au formateur d'obtenir les UFC en double s'il s'agit de la première fois qu'il donne la formation.**

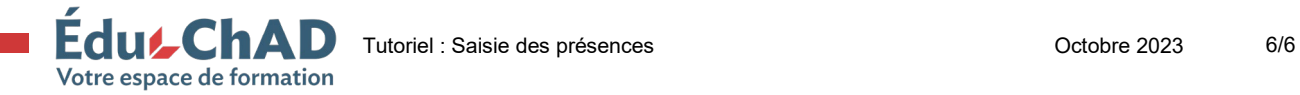